#### **Step-by-step explanation for course registration**

Below you will find detailed instructions on course registration. [Consult the](https://studiegids.vu.nl/en) study [guide](https://studiegids.vu.nl/en) to find your mandatory courses and possible electives.

#### Step 1

Find the course registration app on your [Dashboard.](https://vu.nl/en/dashboard) You can also use this [direct](https://vu.nl/en/dashboard/services/modulesubscribe)  [link.](https://vu.nl/en/dashboard/services/modulesubscribe)

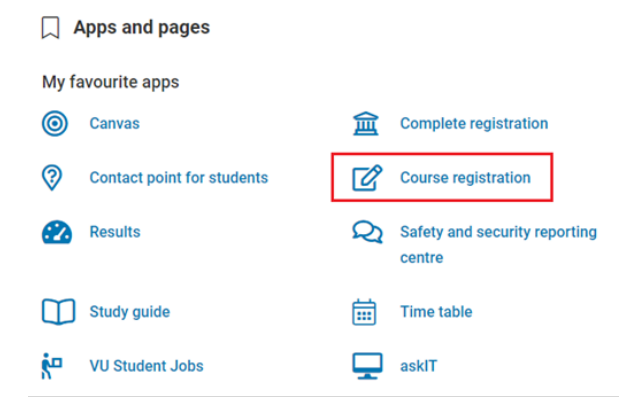

#### Step 2

When accessing the course registration app, select the right programme and right academic year (**2023-2024**) in the boxes on the right:

## eting v 2021-2022 COURSE REGISTRATION REGISTERED AND PLANNED COURSES >

## Step 3

Now you can look for courses by clicking 'register course' for the right period:

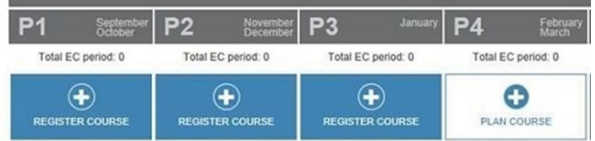

#### Step 4

After that, you register for the proposed courses whilst using the [study guide](https://studiegids.vu.nl/en) as your source of information.

We advise students to **register for 12 ECTS in Period 1** and also **for 12 ECTS in Period 2, and for 6 ECTS in Period 3**. We encourage you to already register for courses for these periods.

Carefully read through the study guide to see **which courses are mandatory and which are electives**. You can find extensive information on each course by clicking the individual courses in the study guide. For questions about specific courses, you can contact your master coordinator, whose details can be found on the [programme](https://vu.nl/en/education/master/programmes)  [pages](https://vu.nl/en/education/master/programmes) on our website. The International Student Advisors are unfortunately unable to help you with programme-specific or course-specific questions.

## Step 5

When you search for a course from your curriculum, the available courses will be shown below and you will be able to select them. Note: students who will be studying a specialization within a master's programme will be able to see

the courses for all specializations within the programme, but should only register for the courses that apply to their specific specialization.

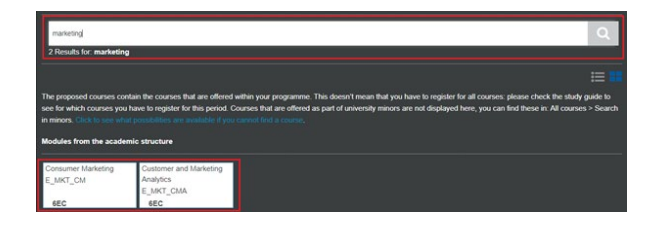

#### Step 6

If there are no proposed courses available for your programme, go to 'all courses' to search for them there.

## Step 7

When you click on a course, a pop-up gives you more information and the option to register for the course by clicking the blue button in the lower right corner. It may be necessary to select a specific lecture or study group and/or exam date, after which your course overview will show up. You can then click 'register' to complete the registration for this particular course.

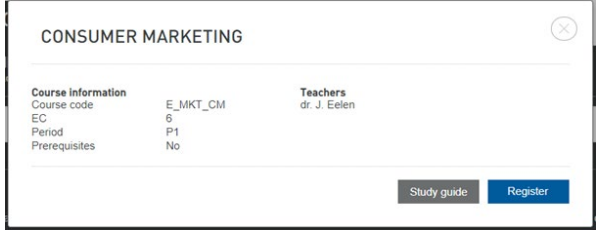

## Step 8

After registering for courses, they will show up on your personal timetable (found in your VU Dashboard) and a confirmation will be sent to your VU email address.

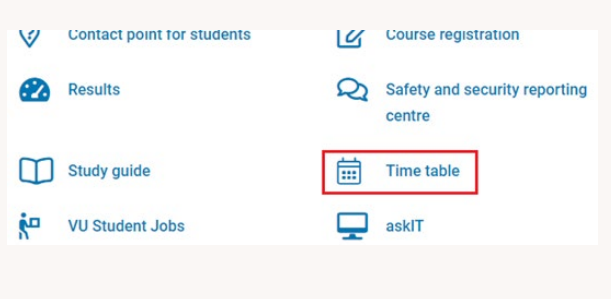

# Step 9

If you want to deregister from courses, the same deadline applies, i.e. 11 September. You can find more information on how to deregister [at this page.](https://vu.nl/en/student/courses/register-deregister-for-courses-and-exams)

# Questions?

- **Detailed information on course registration and related topics can be found on** [this page.](https://vu.nl/en/student/courses)
- Detailed information on individual courses can be found in the [study guide.](https://studiegids.vu.nl/en)
- Furthermore, during the faculty/programme introduction and the first lectures in early September, you will receive more information from the professors about study planning, course registration, exams and electives available in later periods and semesters. These sessions are the best moment to ask programme-specific questions. After these sessions, you will still have time to register or deregister for courses, as the deadline is 11 September.
- If you experience any technical difficulties when registering for courses, please contact the Student Desk at [studentdesk@vu.nl.](mailto:studentdesk@vu.nl)

• For other questions related to your programme application and enrolment, you can contact your [International Student Advisor.](https://vu.nl/en/about-vu/divisions/student-and-educational-affairs/teams/isas-masters) Please include your student number in your email, a 7-digit number starting with 27 or 28.

Kind regards,

The International Student Advisors International Office

Vrije Universiteit Amsterdam